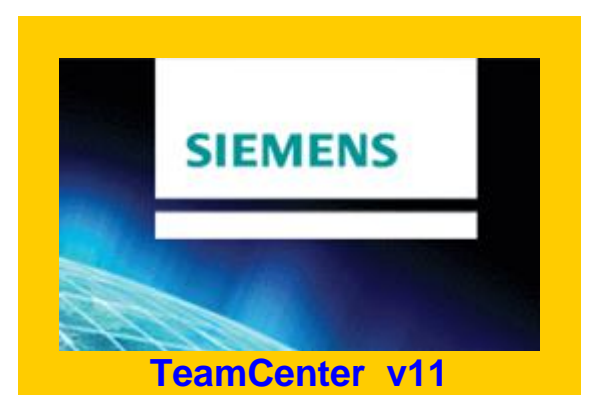

# **Проектирование в облаке**

ИНСТРУКЦИЯ

по установке программы

Siemens **TeamCenter 11**

# **Подробная инструкция по установке программы TeamCenter 11**

Инструкция составлена для студентов Уральского федерального университета, участвующих в облачных проектах.

**1.** Сначала необходимо скачать дистрибутивы.

**!!!** Осторожно, не качайте лишнего – лишнее вам не нужно, а весит много килобайтов! Качайте только указанные ниже файлы.

**1.1.** Заходим по ссылке номер один: **<https://cloud.mail.ru/public/L1nm%2FVMuKFXKhf>**

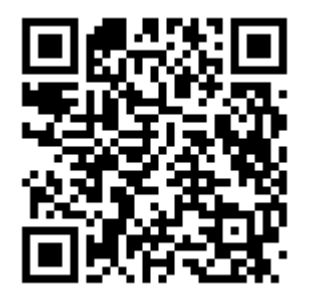

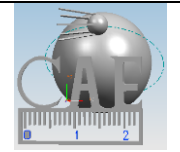

Отсюда качаем основные установочные файлы в виде архива, а именно:

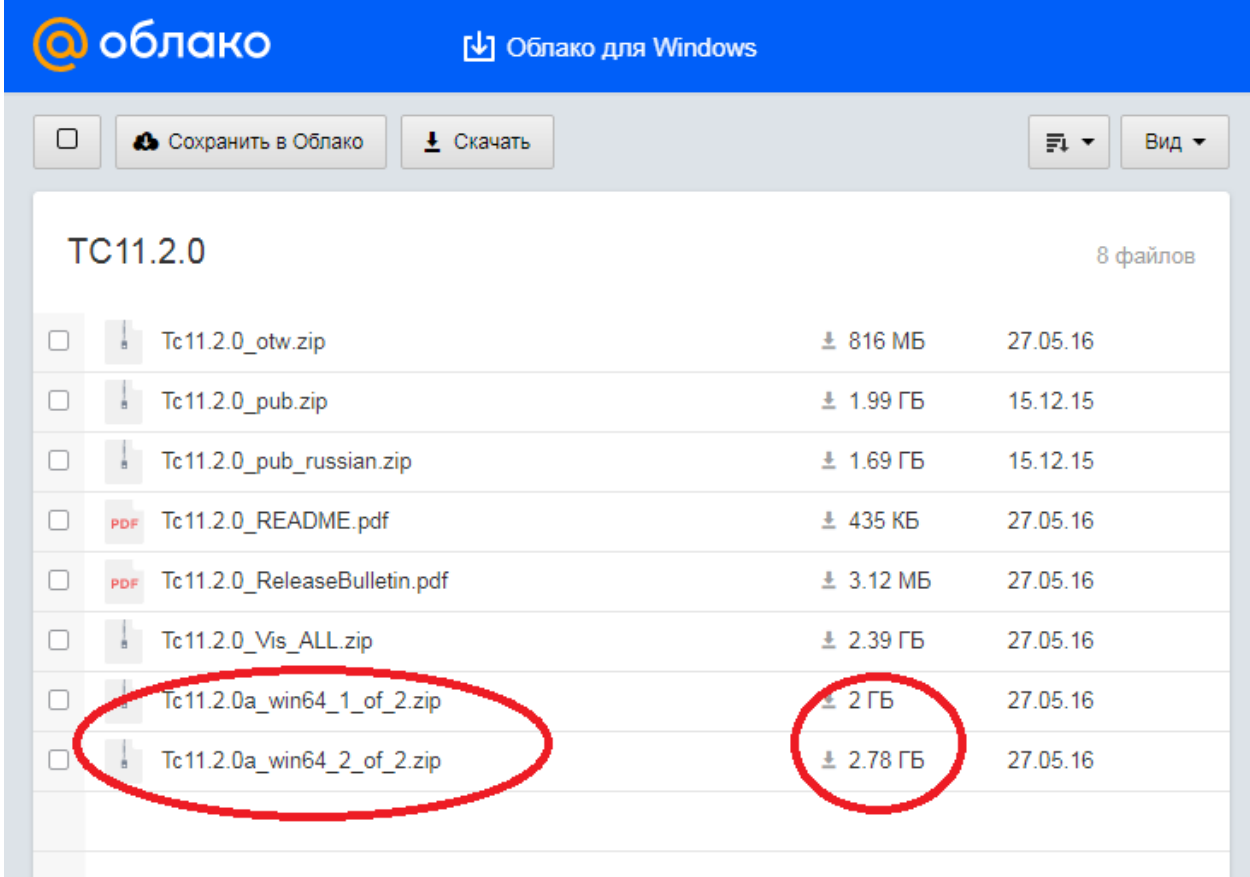

**1.1.1.** Tc11.2.0a\_win64\_1\_of\_2.zip, 2Гб **1.1.2.** Tc11.2.0a\_win64\_2\_of\_2.zip, 2.78Гб

**1.2.** Заходим по ссылке номер два, чтобы скачать ПАТЧ. **<https://cloud.mail.ru/public/9B8k%2FdEUCmgpiV>**

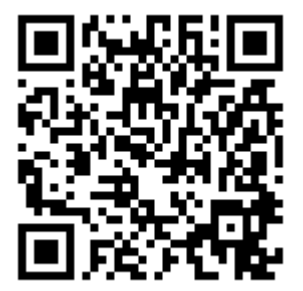

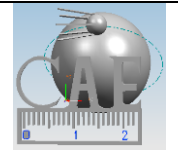

#### Скачиваем нужный архив, как указано на картинке:

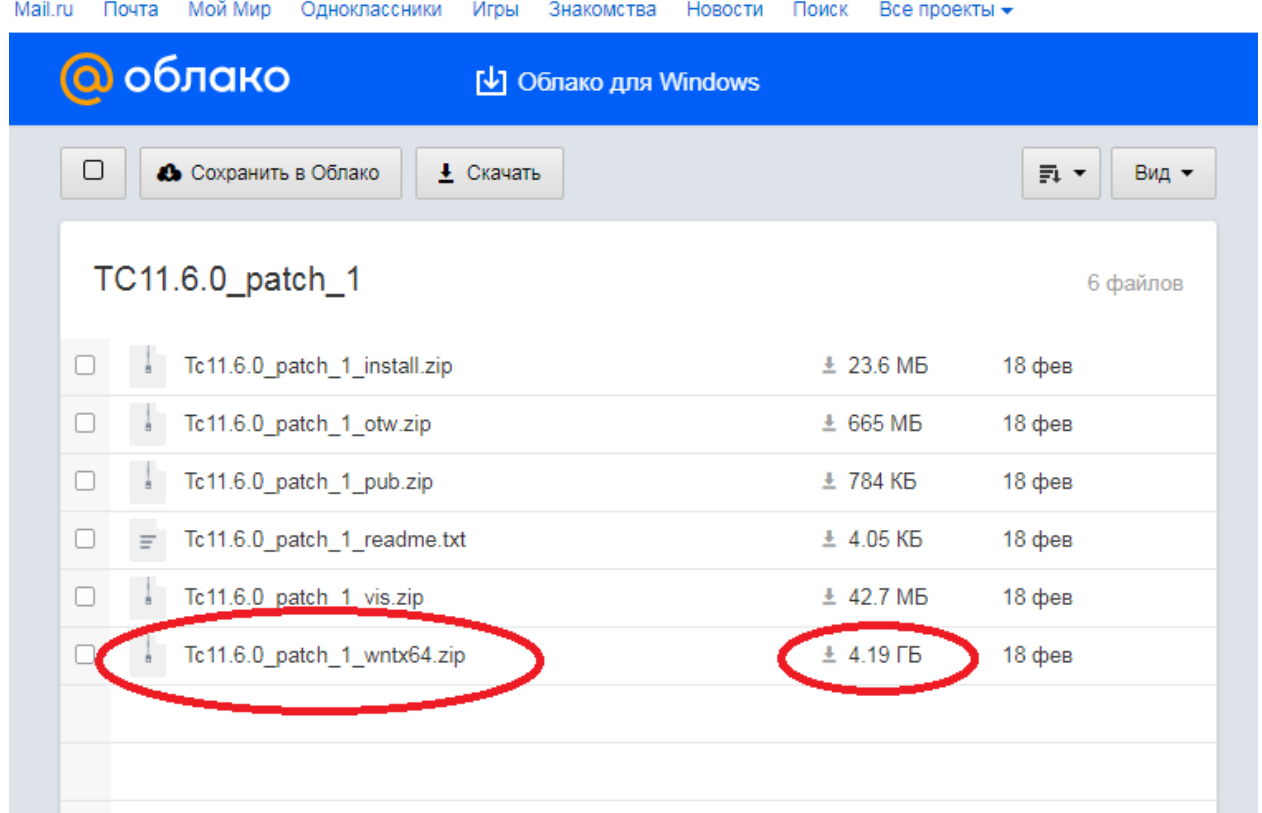

## **1.2.1.** Tc11.6.0\_patch\_1\_wntx64.zip, 4.2Гб

**2.** Дистрибутивы скачаны и должны быть уложены в одну папку. Далее идёт очень хитрая операция по разархивированию данных.

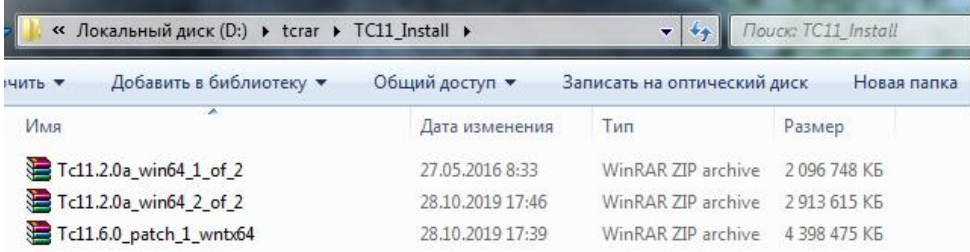

Делаем в таком порядке:

**2.1.** Разархивируем файл Tc11.2.0a\_win64\_1\_of\_2.zip в любую удобную папку любой удобной программой-архиватором. Например, разархивируем в папку  $C:\Delta T$  Install **2.2.** Разархивируем файл Tc11.2.0a\_win64\_2\_of\_2.zip **В ТУ ЖЕ ПАПКУ**,

что и предыдущий файл, в нашем случае это C:\Distirb\TC11\_Install **2.3.** Третий файл Tc11.6.0\_patch\_1\_wntx64.zip в ту же папку.

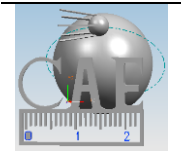

**!!!** Важно поместить файлы в том порядке, как написано, потому что некоторые файлы перезаписываются, но это не точно. 2.4. В итоге получаем дистрибутив TeamCenter в нужной папке, примерно как на картинке:

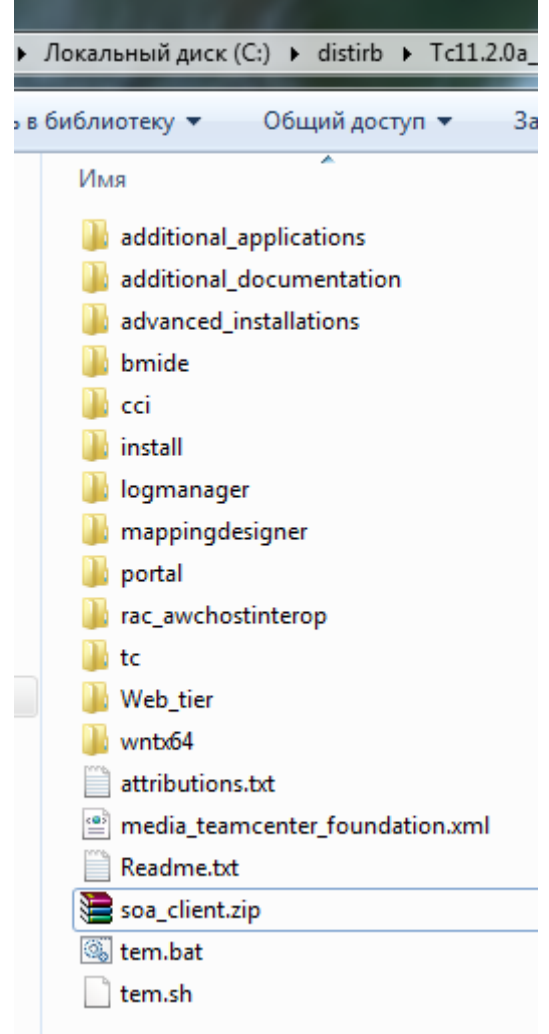

#### 3. Приступаем к установке!

Но перед этим мы должны с Вами погрузиться в тонкости установки и настройки Java, без которой у нас инсталлятор НЕ ЗАПУСТИТСЯ.

3.1. В любом случае, идём на сайт производителя Java. Вообще, строго говоря, разновидностей этого интерпретируемого консольного процедурного языка программирования существует множество. Нужная нам должна быть Java Runtime Environment x64 (JRE64). Во избежание ошибок приведем полный сетевой адрес для доступа к дистрибутиву данного пакета: https://javadl.oracle.com/webapps/download/AutoDL?BundleId=240728 5 b13a193868b4bf28bcb45c792fce896

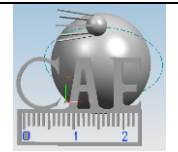

**3.1.1.** Или погуглите "JRE 8 х64 download", только будьте внимательны и качайте ТОЛЬКО с сайтов oracle.com или java.com.

Конечно же, в современном мире Ява установлена практически у каждого, но лучше для верности просто установить самую последнюю версию по ссылке, потому что пакет TeamCenter достаточно капризный и мало ли чего, ошибки нам потом не нужны.

3.1.2. Пакет установки может найти у вас уже имеющуюся Яву и предложить Вам обновить - делайте это не глядя, так будет лучше.

Строго говоря, нам полойдёт любая версия старше 7.

Так что, при наличии таковой, можно пропустить данный шаг, но все же крайне нежелательно, и дальше будет видно, почему.

3.2. На этом наши приключения не кончаются: необходимо настроить данную среду разработки, чтобы TeamCenter видел, куда ему ходить за интерпретатором Явы.

3.2.1. Если всё сделано правильно, и система у нас 64-х разрядная, то по адресу С:\Program Files\Java\jre1.8.0\_231 у нас есть Ява.

Путь может несколько отличаться, поэтому придётся пройти по нему ручками через Проводник и проверить что всё на месте.

Сверьтесь с картинкой ниже, убедитесь, что есть нужные папки и они не пустые.

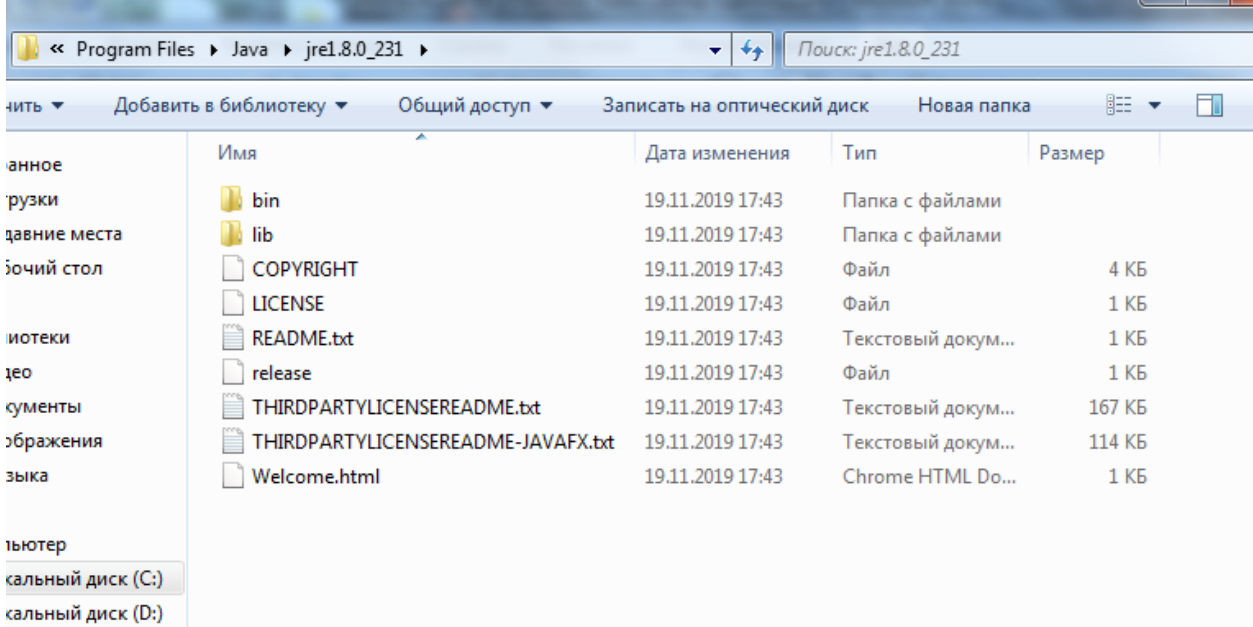

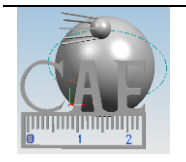

Екатеринбург  $\cdots$  (343) 375 94 03 al.ogorodnikov@bk.ru https://cae.urfu.ru/ © Техноцентр компьютерного инжиниринга УрФУ · · 2023 **3.2.2.** Если система 32-х разрядная или старее чем Win 7, то Ява будет расположена по какому-то другому адресу или даже не установится, в таком случае с этим Вам придётся разобраться самостоятельно – или скачать версию x86, или специальную, пригодную для вашей операционки (Linux, MacOS). На этом шаге важно получить адрес папки, куда установлена Ява.

**3.2.3.** Далее последует сложная часть. Запускаем Панель Управления любым способом (через Панель Задач, через Ярлык на Рабочем Столе, если ярлык есть, через Проводник). Там проходим по следующему адресу: «Панель управления\Система и безопасность\Система».

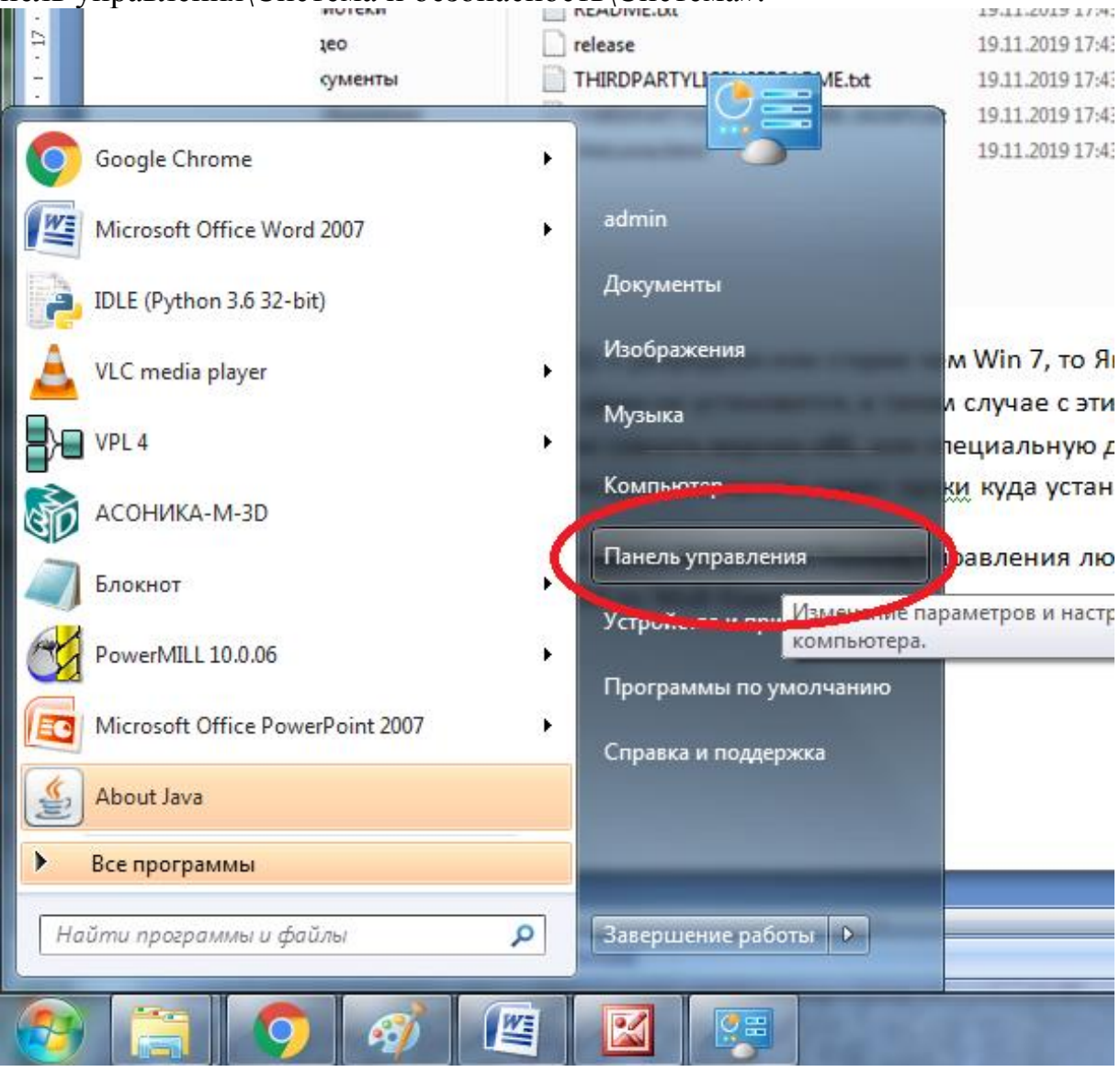

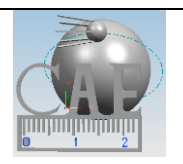

Слева в боковом списке, в самом низу, есть раздел «Дополнительные параметры системы». Кликаем его:

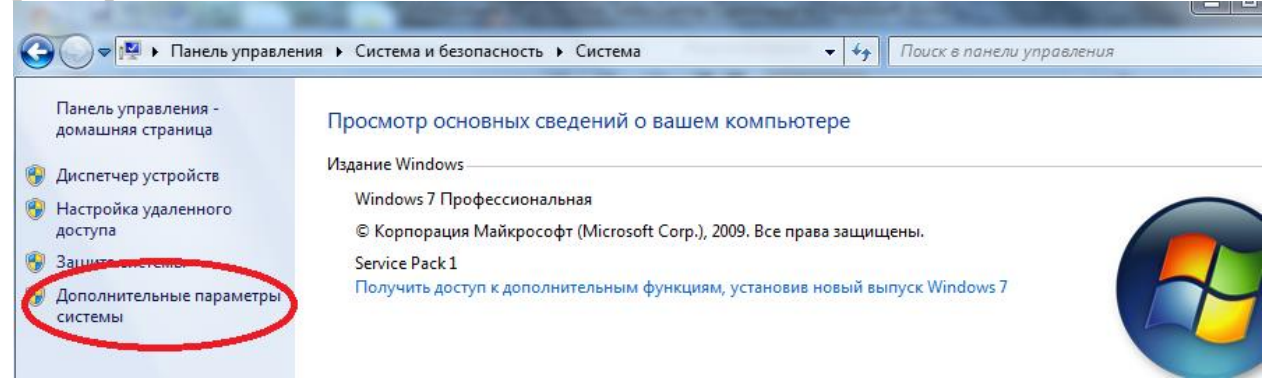

#### Выплывет вот такое окошко, где ищем на вкладке ДОПОЛНИТЕЛЬНО кнопочку «Переменные Среды»:

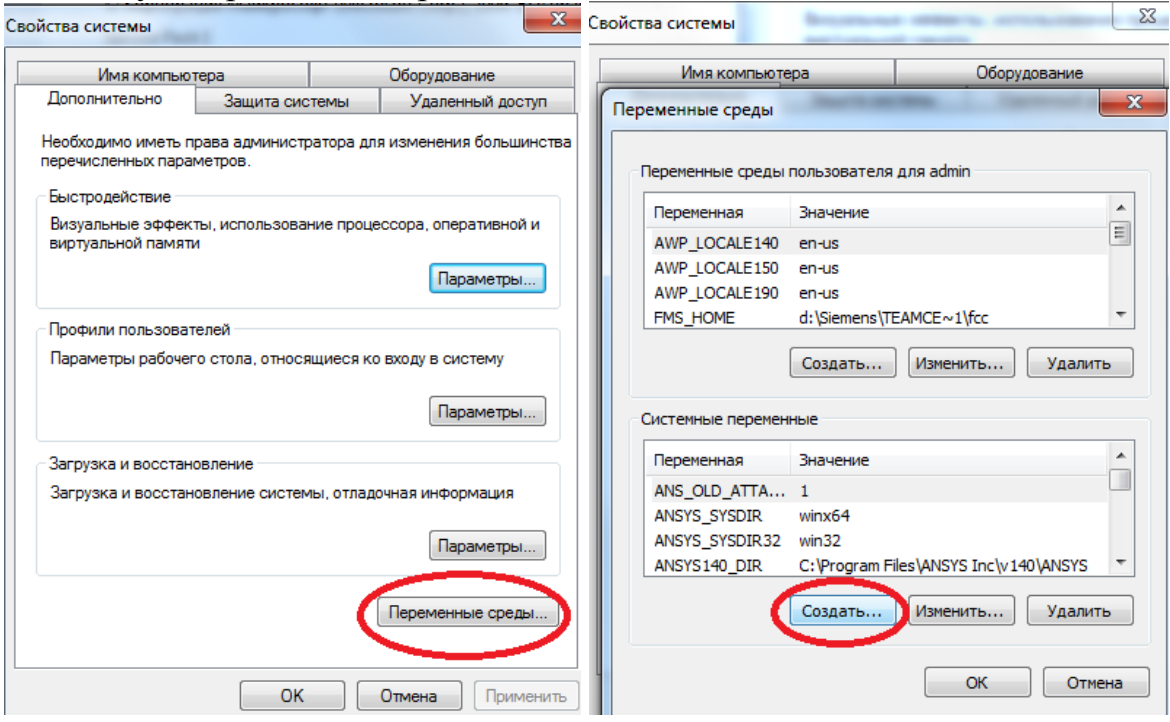

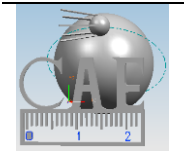

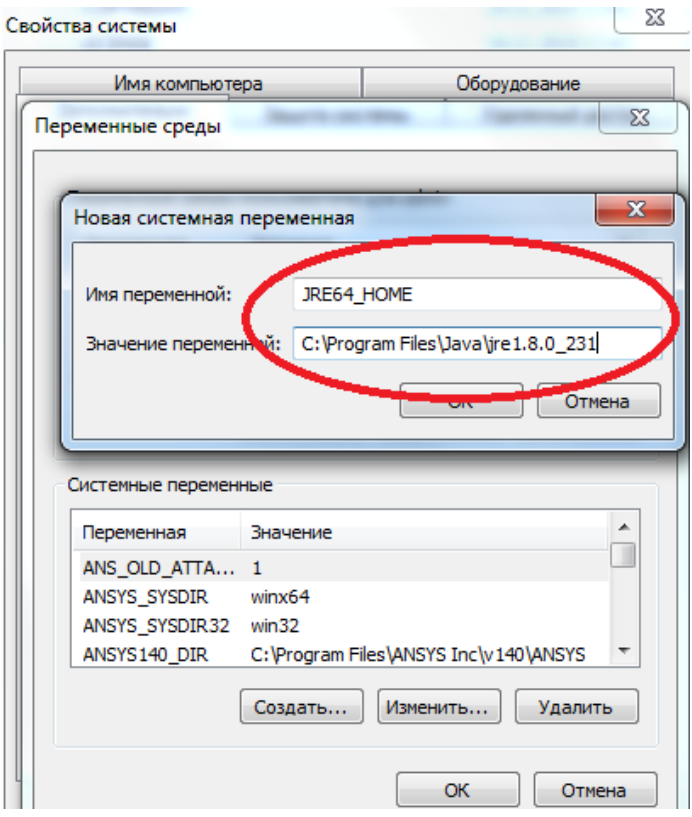

Далее необходимо нажать кнопку «СОЗДАТЬ» под списком озаглавленным «ПЕРЕМЕННЫЕ СРЕДЫ», он в самом низу.

**!!!** Не путать с верхним списком, который существует для определённого пользователя! В появившемся окошке вводим переменную JRE64\_HOME и ниже адрес нашей папки, куда установили Яву,

в данном примере это C:\Program Files\Java\jre1.8.0\_231.

После ввода данных нажимаем везде Окей, соглашаемся.

Рекомендуют даже перезагрузить компьютер, но как показывает практика, это не обязательно, но если что-то не работает – всегда можно применить перезагрузку как лекарство – вдруг поможет?

**3.2.4.** Запускаем инсталлятор, и если всё сделано правильно, то он заработает. Ищем файл "tem.bat" в папке, где у нас лежит разархивированный дистрибутив TeamCenter, в нашем примере это C:\Distirb\TC11\_Install\tem.bat, и запускаем его

**ОТ ИМЕНИ АДМИНИСТРАТОРА**

**!!!** Это важно, TeamCenter капризен.

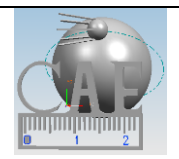

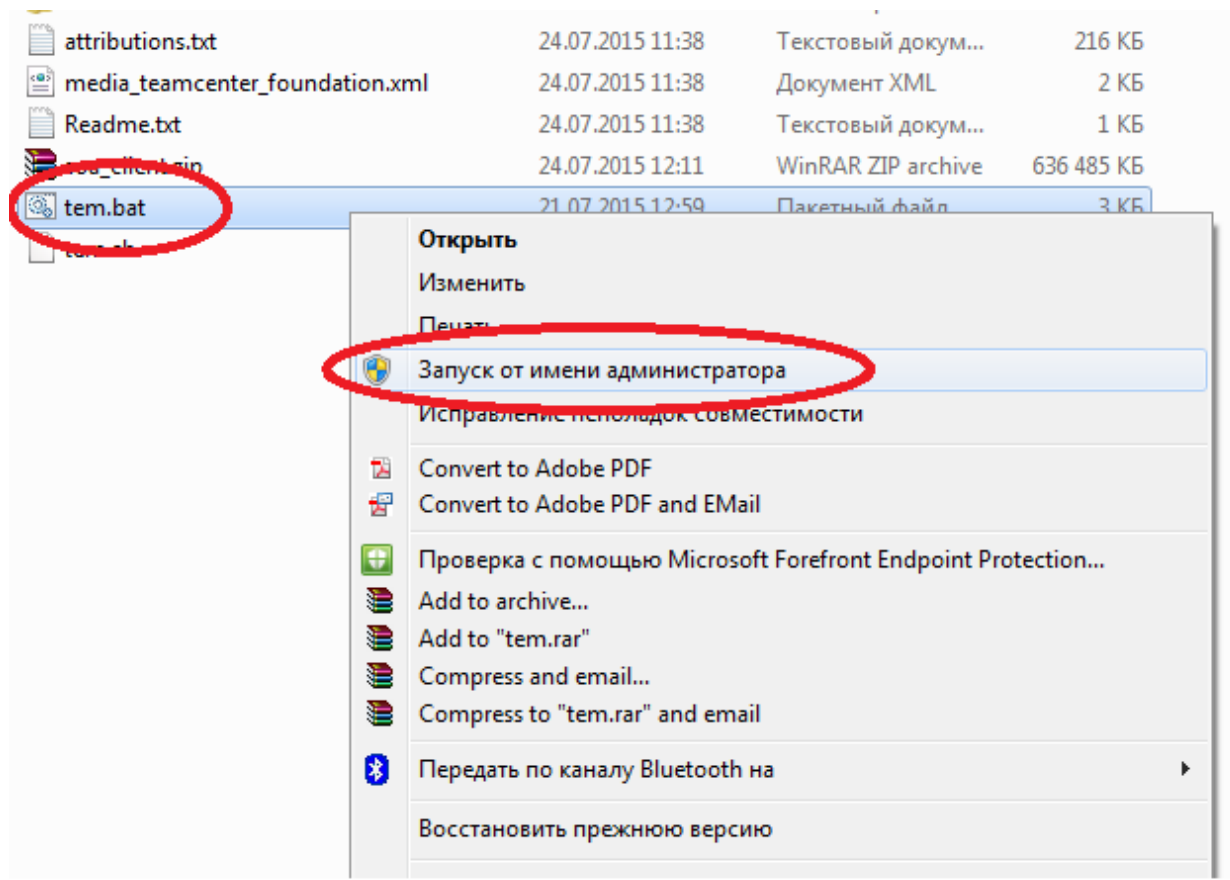

**3.2.5.** Если высветилась ошибка на черном экране, говорящая о том, что Ява не найдена – вернитесь к предыдущим шагам: Кэп говорит, что-то пошло не так.

**3.2.6.** В благоприятном случае, если всё сделано верно, мы получим окно инсталлятора с выбором языка. Благополучно выбираем русский, и устремляемся вперёд:

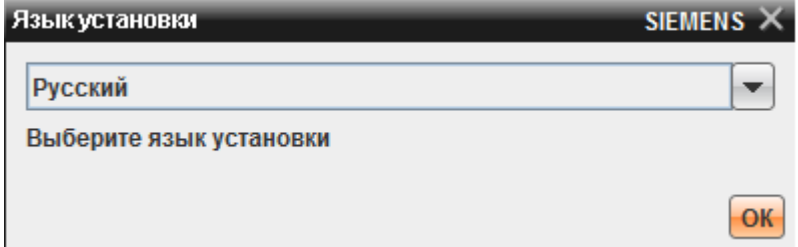

**3.2.7.** Далее об инсталляции – коротко и с картинками.

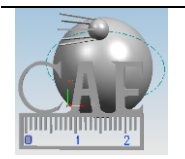

Между "Teamcenter" и "TC Rapid Start" выбираем первую опцию и жмём «Далее»:

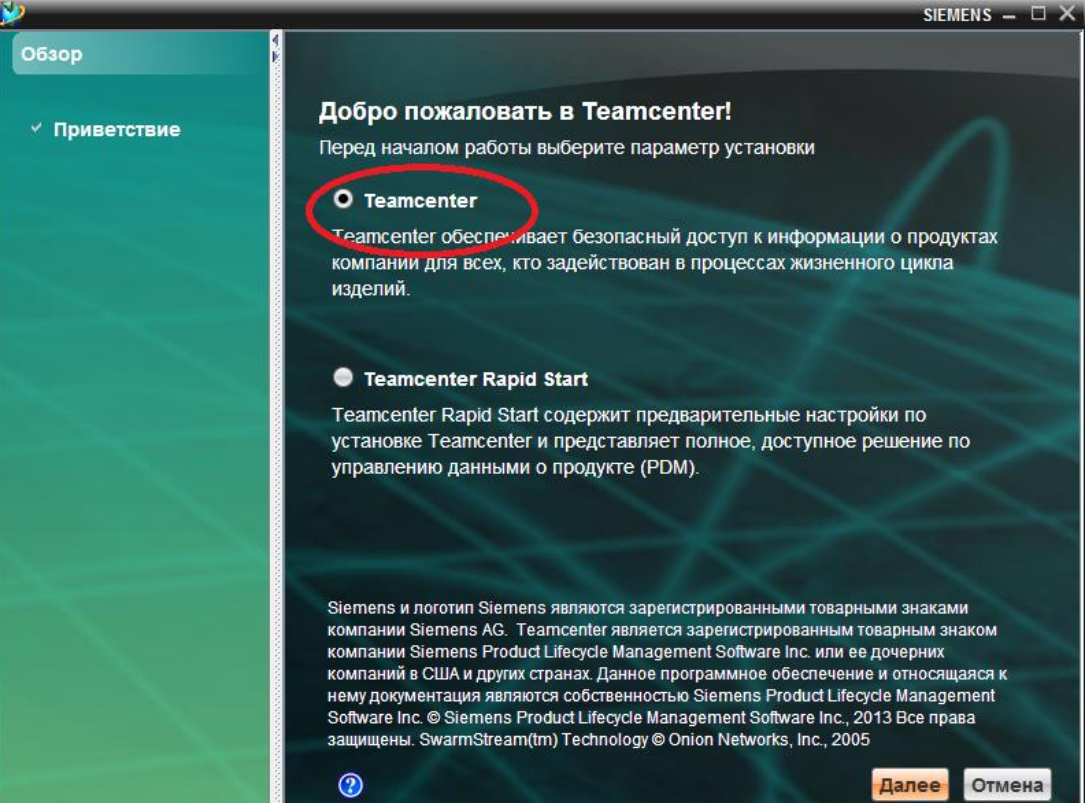

**3.2.8.** Выбираем «Предварительно настроенную установку», чтобы жилось

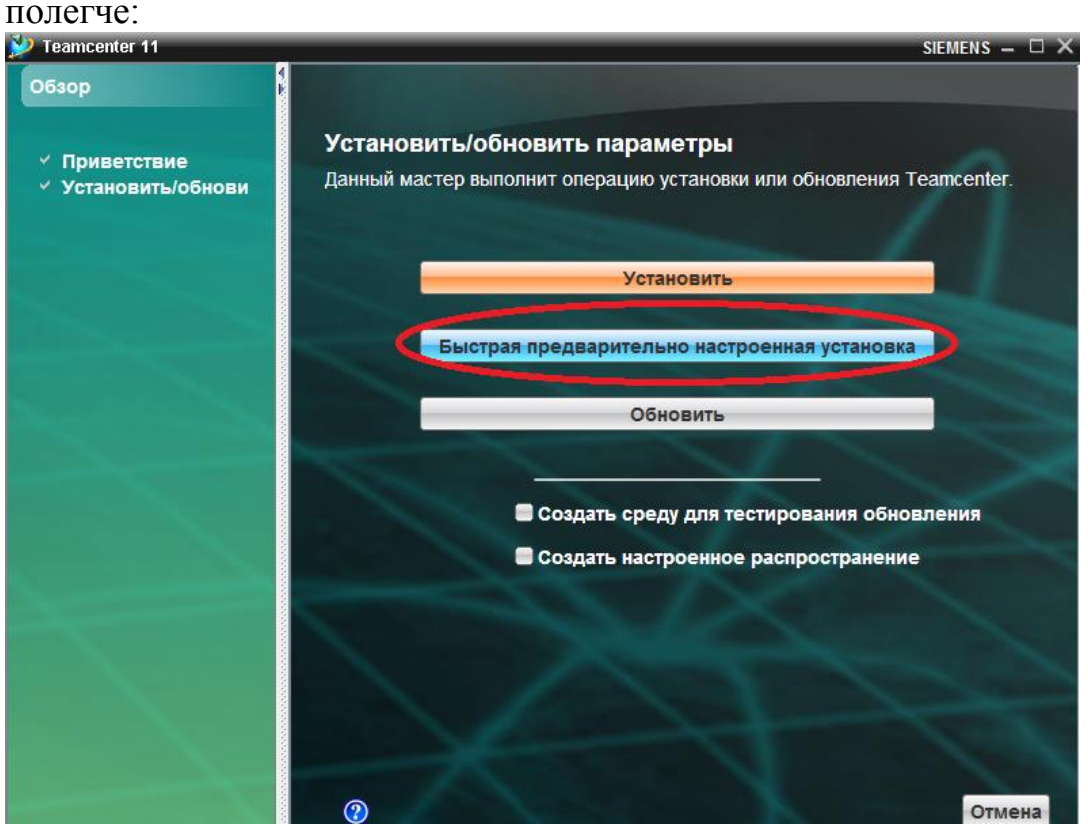

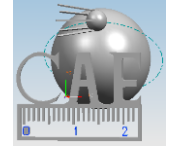

*Екатеринбург ∙ ∙ ∙ ∙ (343) 375 94 03 [al.ogorodnikov@bk.ru](mailto:al.ogorodnikov@bk.ru) ∙ ∙ ∙ ∙ <https://cae.urfu.ru/>* **©** *Техноцентр компьютерного инжиниринга УрФУ ∙ ∙ 2023* **3.2.9.** Кликаем «4-х уровневый ТОЛСТЫЙ клиент», что бы это ни значило:

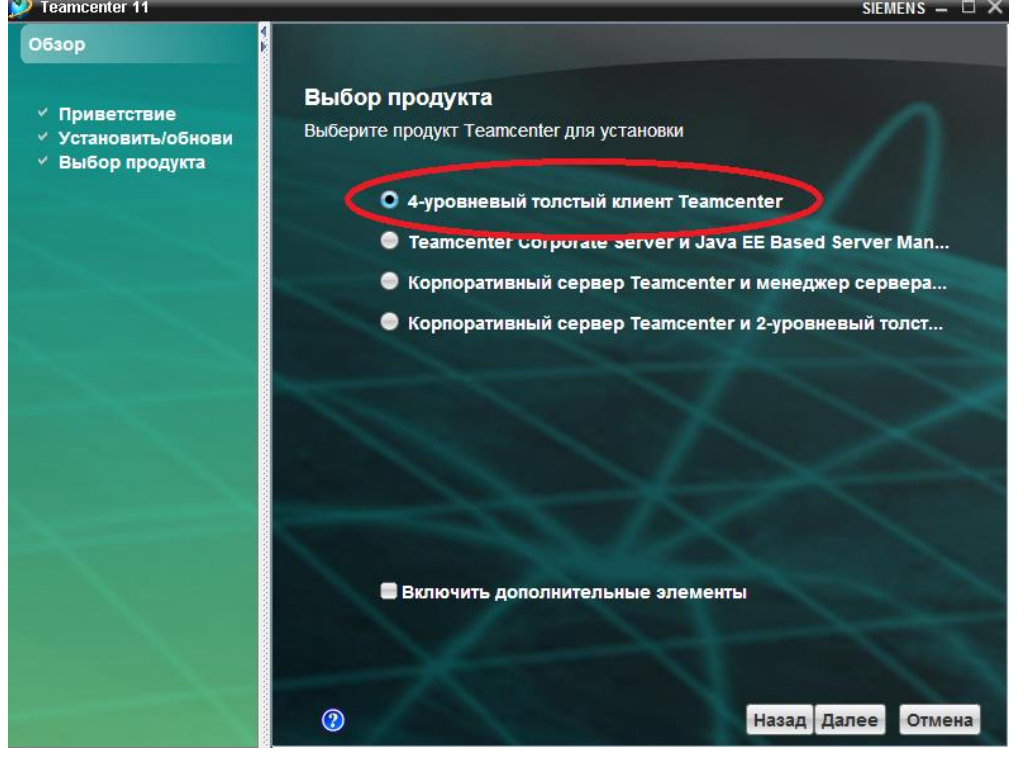

**3.2.10.** Очень важный пункт – настройка адресов. Нужно заполнить, как на картинке.

Путь установки может быть, какой вам заблагорассудится, не принципиально, но лучше **БЕЗ РОССИЙСКИХ БУКВ**. А вот адреса нужно в точности воспроизвести: **URI сервера 4-го уровня**: **<http://93.88.178.181/tc> Родитель FCC**: **[http://93.88.178.181:4544](http://93.88.178.181:4544/)**

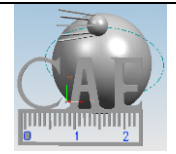

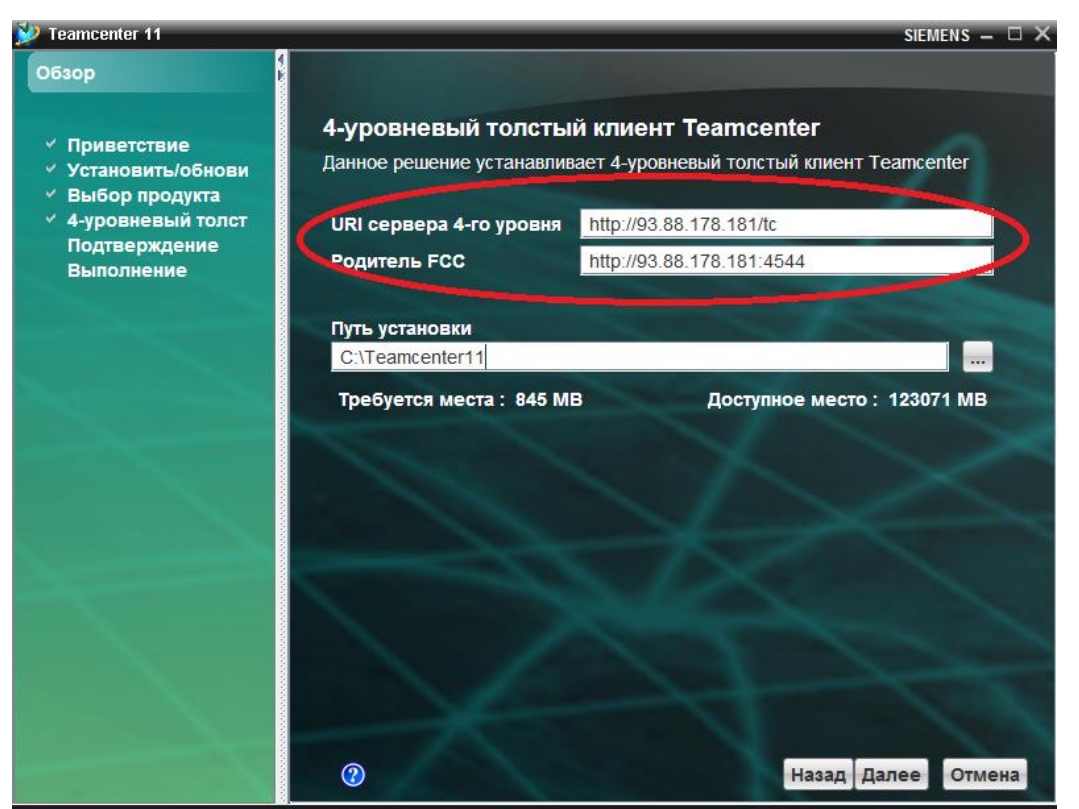

Если справились – жмём «Далее», всё подтверждаем и долго-долго ждём, пока он завершит.

**4.** Если всё прошло как по маслу,

вы увидите экран приветствия для ввода пароля, который можно получить у админа.

Введя заветный пароль, вы попадёте в святая святых – в Siemens Team Center.

## **Желаем плодотворной работы!**

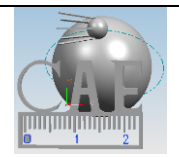